# Manual Extractor Service

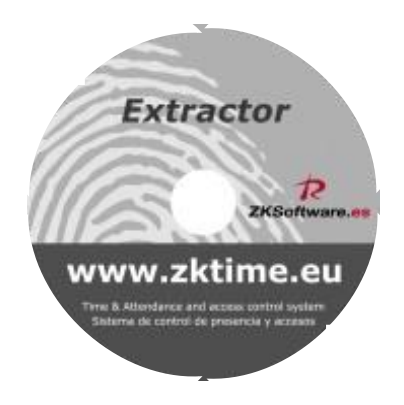

**Guía de instalación y usuario Extractor Service www.grupocayp.es**

**Grupo CAYP c/ Virgen de la luz, 10 - Local 41440 Lora del Río (Sevilla)** 

**Tel.: 954 025 376**

**comercial@grupocayp.es**

## **Índice**

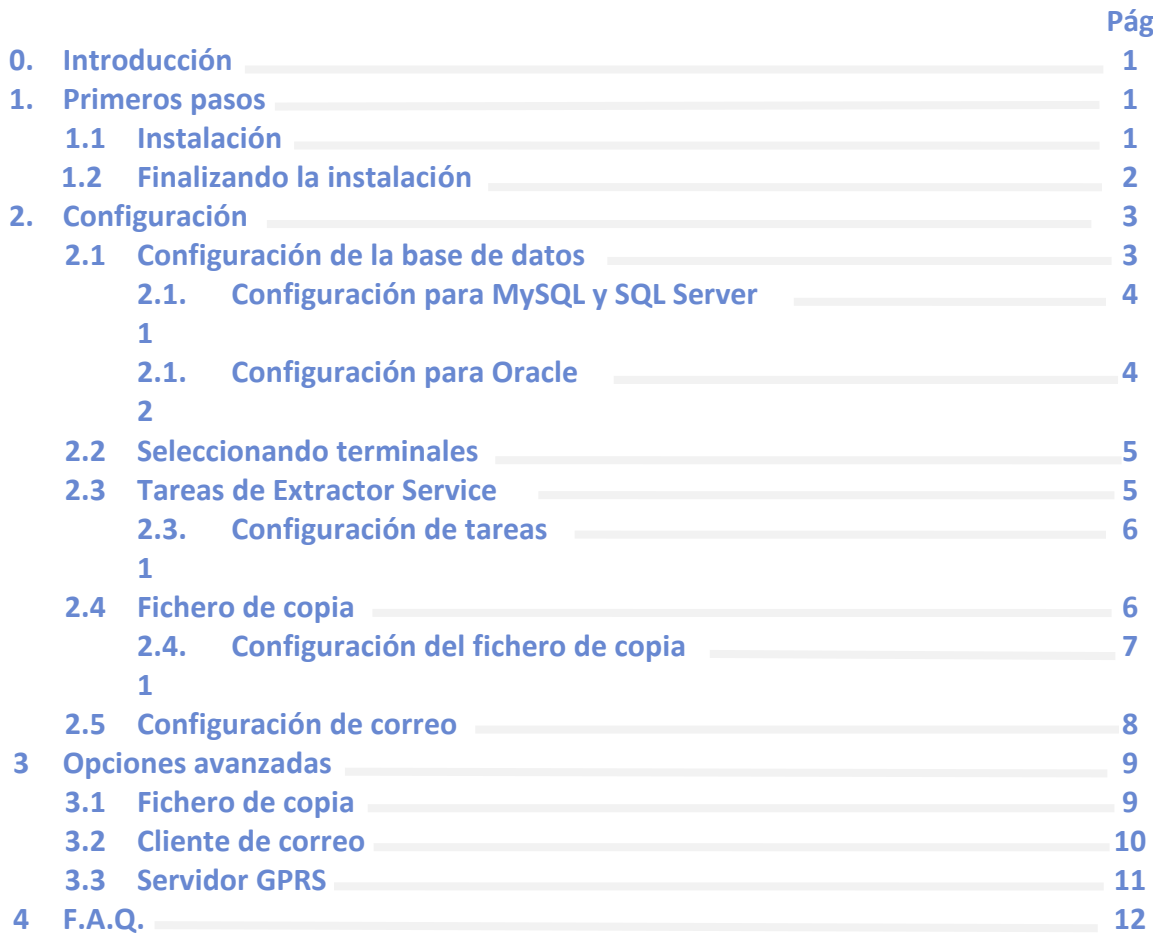

## **Extractor Service**

## **0. Introducción**

Extractor Service es una aplicación pensada para minimizar la intervención del usuario en la comunicación entre ZkTime Enteprise y los terminales, aliviando así la carga de trabajo necesaria para mantener el sistema.

 Esta aplicación permite al usuario automatizar el flujo de datos entre ambos, configurando las tareas que el usuario desea que lleve a cabo la aplicación y las que desea realizar él directamente a través ZkTime Enterprise.

## **1.- Primeros pasos**

## **1.1. Instalación**

 Antes de comenzar con su funcionamiento procederemos a explicar la instalación de Extractor Service.

la ejecutemos.

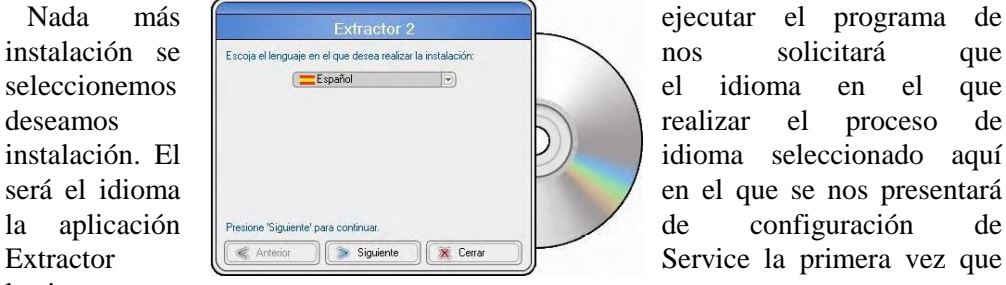

A continuación el programa nos pedirá la ruta de instalación deseada, por defecto

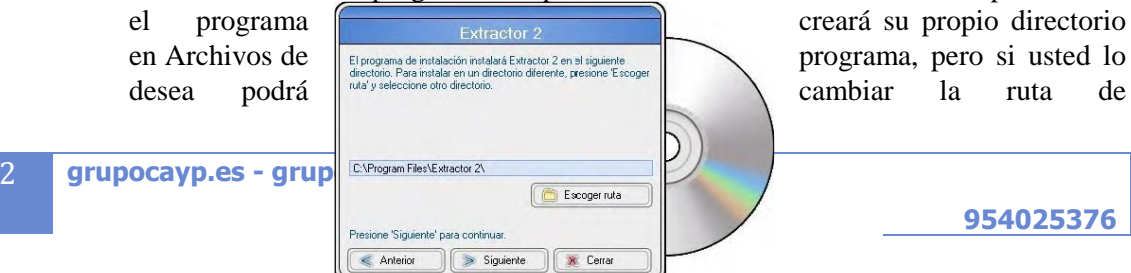

instalación.

 Una vez que hemos seleccionado nuestras preferencias el programa de instalación comprobará su conexión a internet y, si es accesible, intentará descargarse la versión más reciente del software. De esta forma no tendrá que preocuparse por si la versión que usted ha adquirido es la más reciente ya que siempre estará actualizado.

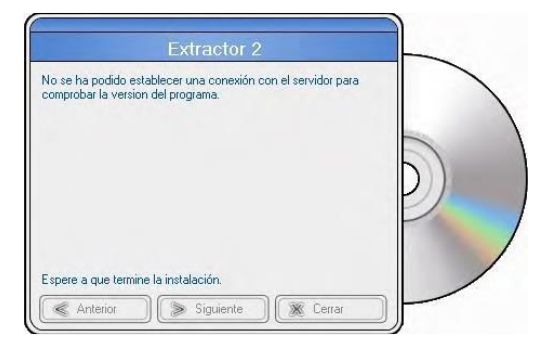

## **1.2 Finalizando la instalación**

 Una vez finalizada la instalación se nos ofrecerá la opción de crear accesos directos en varias localizaciones y ejecutar la aplicación de configuración de Extractor Service. Es importante comprender que un servicio no puede ser ejecutado directamente por el usuario y que, estas opciones, se refieren siempre a la aplicación de configuración de Extractor Service.

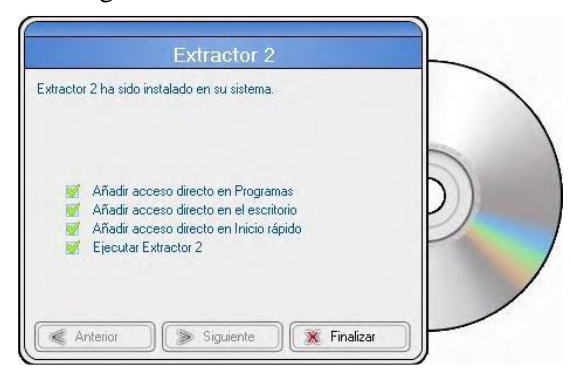

 Ahora debemos proceder a configurar las tareas de las que queremos que Extractor Service se haga cargo. Hasta que no hagamos esto Extractor Service no se iniciará.

## **2. Configuración**

 Cuando iniciamos la herramienta de configuración de Extractor Service nos encontraremos con una pantalla como la de la figura abajo.

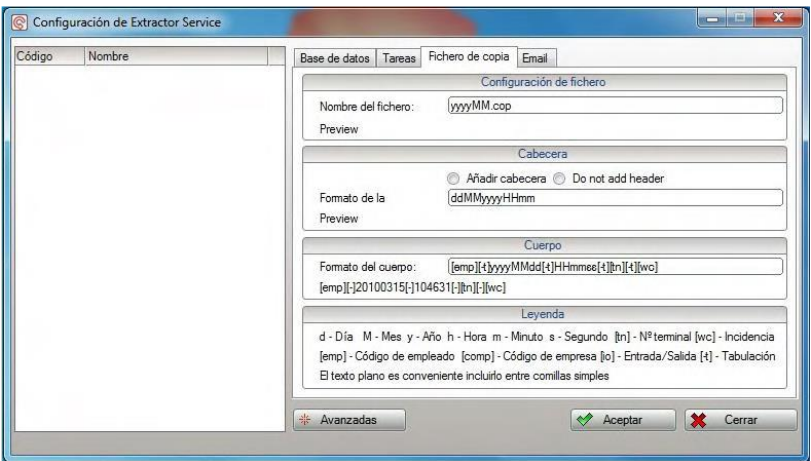

 A la izquierda tenemos una lista que inicialmente estará vacía y a la derecha cuatro pestañas: Base de datos, Tareas, Fichero de copia y E-Mail.

 Inicialmente podemos ignorar las tres últimas pestañas, puesto que para poder realizar cualquier tarea; primero necesitamos que Extractor Service esté enlazado con la base de datos de ZkTime Enterprise.

 Una vez que hemos configurado la base de datos veremos que la lista de la izquierda se rellenará con las empresas que hayamos creado en ZkTime Enteprise, y colgadas de cada empresa los terminales configurados para cada uno. A continuación pasamos a explicar cada paso en detalle.

## **2.1. Configuración de base de datos**

 El primer paso para poner en funcionamiento Extractor Service es configurar la base de datos correctamente, esta configuración debe de ser la misma que la que usted tenga en ZkTime Enterprise.

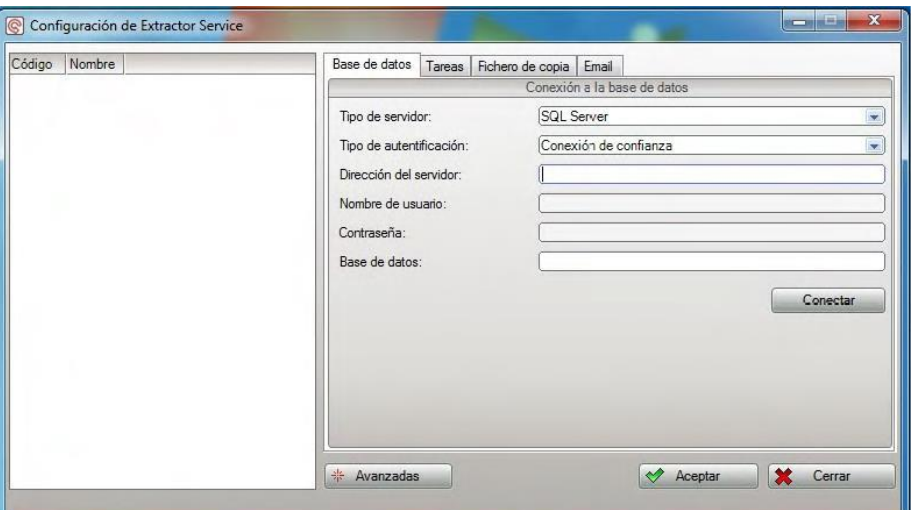

**2.1.1. Configuración para MySQL y SQL Server** 

- Tipo de autentificación: Aquí, dependiendo del tipo de servidor que haya elegido, se le presentarán varias opciones, si está usando SQL Server o MySQL las opciones serán:

o Conexión de confianza: En caso de estar usando MySQL se accederá al servidor de forma anónima y será necesario habilitar el acceso anónimo al servidor. Si estamos usando SQL Server, accederemos al servidor utilizando las credenciales de nuestro usuario de Windows. El servidor tiene que estar configurado de modo que acepte conexiones de confianza y nuestro equipo debe estar dentro del mismo árbol de dominios que el servidor.

o Autentificación de usuario: Si utilizamos este tipo de autentificación será necesario utilizar un nombre de usuario y contraseña válidos, éste es el método recomendado si utilizamos MySQL ya que permitir usuarios anónimos puede dar lugar a accesos no autorizados a la base de datos.

- Dirección del servidor: La dirección en la cual podemos encontrar al servidor de base de datos de ZkTime Enterprise, puede ser una dirección IP o un nombre reconocible por el servidor de DNS.

Si quisiéramos especificar el puerto a través del cual queremos acceder podemos especificarlo escribiendo la dirección y el puerto separados por una coma, por ejemplo: Si queremos acceder al servidor que se encuentra en la dirección 192.168.0.2 a través del puerto 1666 tendríamos que escribir 192.168.0.2,1666

- Usuario: Sólo será necesario si utilizamos autentificación de usuario, es el usuario con el que pretendemos acceder a la base de datos.

- Contraseña: Sólo será necesario si utilizamos autentificación de usuario, es la contraseña asociada al usuario con el que pretendemos acceder a la base de datos.

- Base de datos: La base de datos en la cual se encuentran los datos de ZkTime Enteprise

#### **2.1.2. Configuración para Oracle**

- Tipo de autentificación: Aquí dependiendo del tipo de servidor que haya elegido se le presentarán varias opciones, si está usando Oracle las opciones serán:

- Conexión con TNS: Se utilizará la configuración definida en el fichero ..tnsnames.ora" y no necesitaremos conocer la configuración de acceso más allá del nombre del TNS y un nombre de usuario y contraseña válidos.

- Conexión sin TNS: Aquí se usará una conexión TCP de forma automática, de modo que sí su servidor Oracle usa cualquier otro sistema de conexión tendrá que usar TNS. También será necesario especificar el puerto a través del cual queremos conectarnos al servidor.

- Dirección del servidor: Lo esperado en este campo cambiará según lo que hayamos seleccionado como tipo de autentificación: Si hemos seleccionado "Conexión con TNS" simplemente tendremos que facilitar el nombre de TNS para encontrar el servidor; si hemos seleccionado conexión sin TNS tendremos que facilitar una dirección IP o un nombre reconocible por el servidor DNS y el puerto al que nos queremos conectar separados por una coma.

- Usuario: Ver punto 2.1.1.

- Contraseña: Ver punto 2.1.1.

- Base de datos: Ver punto 2.1.1.

#### **2.2. Seleccionando los terminales**

 Una vez que hemos configurado la base de datos se rellenará la lista situada a la izquierda de la ventana, tal y como habíamos comentado anteriormente. En esta lista seleccionaremos los terminales con los que deseamos trabajar y aquellos que, por algún motivo deseemos descartar.

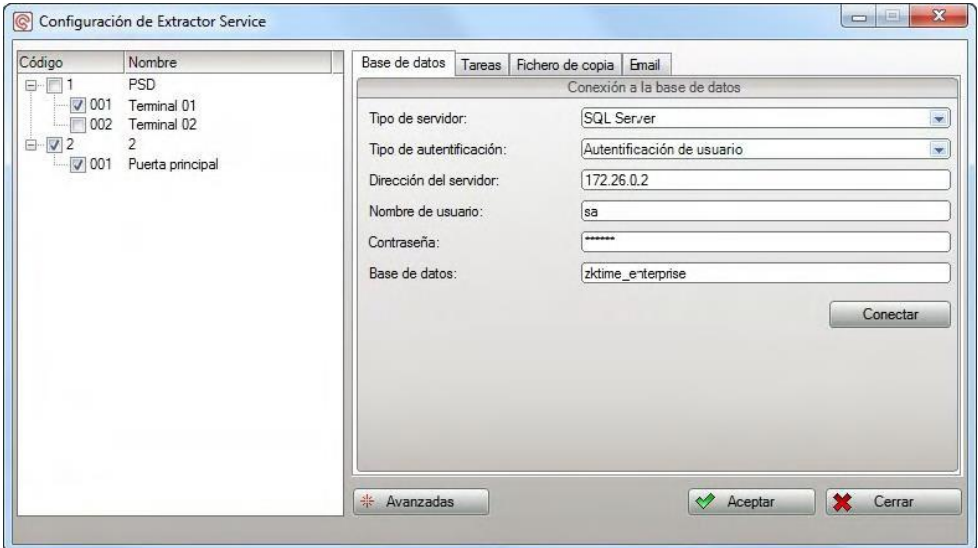

Como se puede ver en la imagen, cada empresa y cada terminal tiene una casilla de verificación a su izquierda: Si un terminal no tiene marcada esta casilla será ignorado por Extractor Service y no se realizará ninguna tarea sobre él; si en cambio

seleccionamos o deseleccionamos una de las empresas, estamos realizando la misma operación sobre cada uno de los terminales dependientes de ésta.

## **2.2. Tareas de Extractor Service**

 Una vez que hemos decidido sobre que terminales deseamos que Extractor Service trabaje, puede hacerse cargo de las siguientes tareas sobre los mismos:

- Capturar de fichajes: Usted puede configurar Extractor Service para que periódicamente capture los fichajes de cada terminal y se encargue de realizar el cierre de los mismos. De esta forma usted siempre tendrá disponible toda la información relativa a los tiempos de sus empleados.

- Actualizar empleados: Usted puede configurar Extractor Service para mantener a los terminales actualizados con los últimos cambios que usted realice en la base de datos. De esta forma si usted graba una nueva huella para un empleado existente o elimina a algún empleado de la base de datos el cambio se verá reflejado en el terminal de forma casi inmediata.

- Actualizar sirenas: Extractor Service también puede hacerse cargo de actualizar el calendario de toques de sirena por usted cada vez que se produzca un cambio.

- Actualizar datos de acceso: Extractor Service puede hacerse cargo por usted de mantener actualizados los cambios realizados en las franjas y grupos de acceso para que la configuración de accesos se mantenga siempre actualizada.

- Actualizar incidencias: Extractor Service se encargará por usted de mantener actualizada la lista de incidencias que los empleados pueden fichar en el terminal.

Todas estas tareas son configurables e independientes entre sí. De forma que usted puede hacerse cargo personalmente de las que usted desee o deshabilitar las que estime que no sean necesarias. Si, por ejemplo, sus terminales no controlan una sirena industrial puede deshabilitar la opción "Actualizar sirenas" o sí no modifica habitualmente la lista de incidencias puede deshabilitar la opción "Actualizar incidencias" y comunicar con el terminal en el momento que lo necesite a través de ZkTime Enterprise.

Es importante comprender que si usted automatiza alguna tarea en Extractor Service esta dejará de estar disponible en ZkTime Enteprise, de tal modo que si usted configura Extractor Service para que capture los fichajes de los terminales, usted no podrá realizar esta tarea desde ZkTime Enterprise.

De esta forma prevenimos problemas de acceso concurrente al terminal, como por ejemplo que un usuario intente eliminar un empleado del terminal o capturar fichajes mientras Extractor Service intenta hacer lo mismo.

**2.3.1. Configuración de tareas** 

Para cada tarea de Extractor Service tiene las siguientes opciones:

- Ejecutar cada: Usted puede configurar al servicio para que una tarea en concreto se ejecute cada un número determinado de días, horas y minutos. En caso de que el programa se vaya a ejecutar con una periodicidad de uno o más días, usted deberá seleccionar la hora del día a la que se va a ejecutar la misma. Si la tarea se configura para un intervalo de horas o minutos, ésta se ejecutará cíclicamente siguiendo el intervalo seleccionado a partir del inicio del servicio.

- No ejecutar la tarea: Si selecciona esta opción la tarea s eleccionada no se ejecutará.

- Establecer fecha y hora en terminales: Si selecciona esta opción se actualizará la fecha y hora del terminal después de realizar la tarea seleccionada.

#### **2.3. Fichero de copia**

 Cuando habilitamos la tarea de captura de fichajes, Extractor Service realiza dos acciones: Por un lado almacena los fichajes capturados en la base de datos y por otro lado almacena una copia de los mismos en un fichero de texto plano; siendo posible que lo que se almacene en la base de datos no coincida exactamente con la copia realizada sobre el fichero de texto. Esto se debe a que Extractor Service sólo guardará en la base de datos los fichajes que cumplan una serie de requisitos:

- Que el empleado exista en la base de datos: Si el código que se muestra en el momento en que el empleado realiza fichaje no coincide con ninguno existente en la base de datos, el fichaje no se almacenará en la misma.

- Que no haya fichaje ningún fichaje en el rango determinado por la opción "Tiempo mínimo entre fichajes": Si un empleado realiza dos fichajes en un minuto (o el valor que indicado en "Tiempo mínimo entre fichajes" en caso de que haya modificado) el segundo fichaje se descarta y al primer fichaje se le asocia la incidencia del descartado.

## **2.4.1. Configuración del fichero de copia**

Extractor Service permite configurar el fichero de copia de la forma que le sea más cómoda al usuario, aunque no se recomienda modificar el formato de cabecera y cuerpo ya que esto podría hacer ilegible el fichero para ZkTime Enterprise.

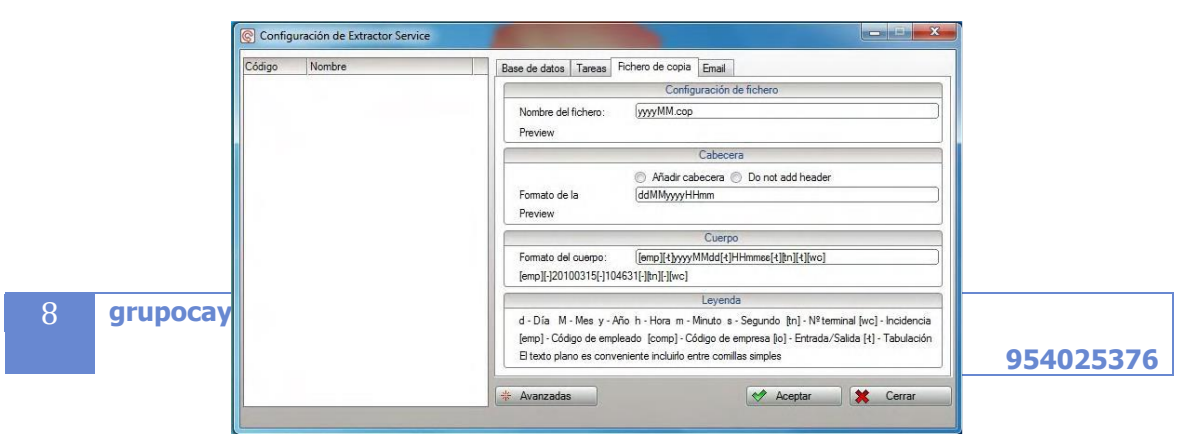

La configuración del formato se realiza de la misma forma todos los casos y las opciones son las siguientes:

- Todo texto que vaya entre comillas simples se escribe de forma literal: Si por ejemplo usted desea incluir un texto fijo en el nombre del fichero y éste incluye caracteres que por defecto serían substituidos por un valor. Usted puede solucionar esto introduciendo el nombre deseado entre comillas simples como puede ver en los ejemplos.

- "d", "dd", "ddd" y "dddd": El carácter "d" representa el día de la semana o el mes correspondiente a una fecha determinada. Un único dígito representa el día del mes; dos dígitos representan el día del mes con un cero a la izquierda en caso de que éste sea de un solo digito; tres dígitos representan el día de la semana abreviado, por ejemplo: "lun" en vez de "lunes"; cuatro dígitos representan el día de la semana completo.

- "M", "MM", "MMM" y "MMMM": El carácter "M" representa el mes al que corresponde una fecha. Funciona de la misma forma que el carácter "d", de modo que "M" y "MM" representan el valor numérico del mes y "MMM" y "MMMM" representan la descripción abreviada y completa del mes respectivamente.

- "y", "yy, "yyy" y "yyyy": Representan el año correspondiente a una fecha con tantos dígitos como "y" que introduzcamos

- "H" y "HH". Representan la hora correspondiente a la hora del día en formato de veinticuatro horas con uno y dos dígitos.

-  $\mu$ " y  $\mu$ hh": Funciona de la misma forma que  $\mu$ H" y  $\mu$ HH" pero en formato de doce horas.

- "m" y "mm": Representa los minutos correspondientes a la hora del día con uno y dos dígitos.

- "s" y "ss": Representa los segundos correspondientes a la hora del día con uno y dos dígitos.

- [emp]: Representa el código de empleado. Esta opción sólo tiene sentido en el cuerpo del fichero.

- [tn]: Representa el código del terminal. Esta opción sólo tiene sentido en el cuerpo del fichero.

- [comp]: Representa el código de empresa al que pertenece el terminal desde la cual se está capturando.

- [io]: Esta constante marca un valor definido por el usuario según el fichaje sea de entrada o de salida. Esto tiene que ser fichado por el empleado.

- [-t]: Esta constante incluye un tabulador.

- [wc]: Esta constante incluye el código de incidencia que ha fichado el empleado.

Hay que tener en cuenta que los conceptos de fecha y hora en la cabecera y en el nombre del fichero representan la fecha y hora a la que se ha realizado la captura; y en el cuerpo la fecha y hora representan la fecha y hora a la que se ha realizado el fichaje.

## **2.4. Configuración de correo**

 Extractor Service tiene la capacidad de enviar por correo los ficheros de copia, para ello sólo tiene que habilitar la opción "Enviar de copia por correo". El correo tiene varias opciones.

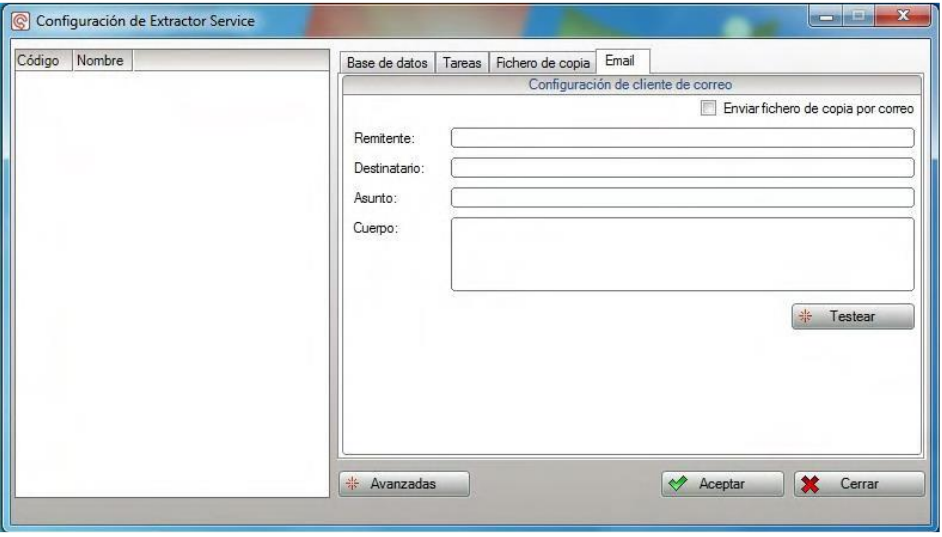

- Remitente: Aquí incluimos la dirección que aparecerá como dirección del remitente, y será también la dirección de respuesta. Esta dirección no tiene porque ser real aunque no puede estar en blanco.

- Destinatario: En este campo tenemos que introducir los posibles destinatarios del correo. Si deseamos enviar el correo a varias direcciones simplemente tenemos que escribirlas todas aquí separadas por comas. Este campo no puede estar en blanco.

- Asunto: En este campo definimos el texto que aparecerá como asunto en el correo. Este campo puede estar en blanco.

- Cuerpo: En este campo definimos el texto que aparecerá en el cuerpo del mensaje. Este campo puede estar en blanco.

 El servidor de correo incluye una configuración por defecto desde la cual se pueden enviar correos, pero si lo desea puede cambiar la configuración y usar su propio servidor

de correo en vez del servidor por defecto. Como hacer eso lo explicaremos más adelante cuando hablemos de las opciones avanzadas del software.

## **3. Opciones avanzadas**

 Extractor Service incluye algunas opciones que no son de uso común y que por ello hemos decidido mantener a parte. Estas configuraciones se encuentran en Opciones avanzadas y aquí podemos:

- Seleccionar el idioma en el que deseamos trabajar.
- Añadir algunas configuraciones especiales para el fichero de copia.
- Configurar el servidor de correo que deseamos utilizar.
- Configurar un servidor al que puedan conectarse nuestros terminales GPRS.

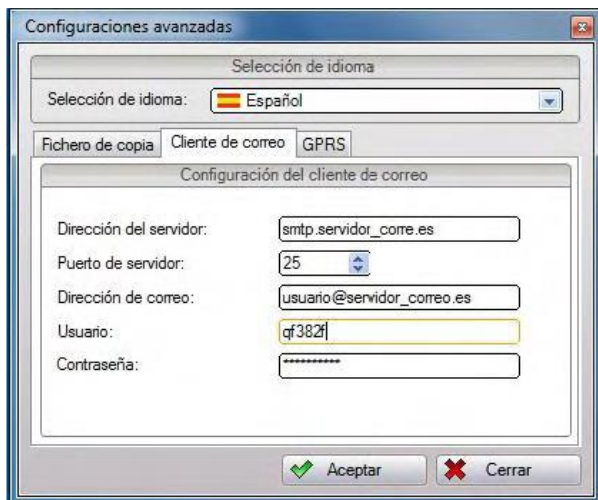

#### **3.1. Fichero de copia**

 Extractor Service, por defecto, trabaja con una serie de parámetros que no tienen porque ajustarse a sus necesidades, si desease utilizar el fichero de copia para exportar datos a aplicaciones externas a ZkSoftware. En cualquier caso si va a trabajar sólo con ZkTime Enterprise no le recomendamos que modifique estos valores, ya que puede provocar que el fichero resulte ilegible para ZkTime Enterprise.

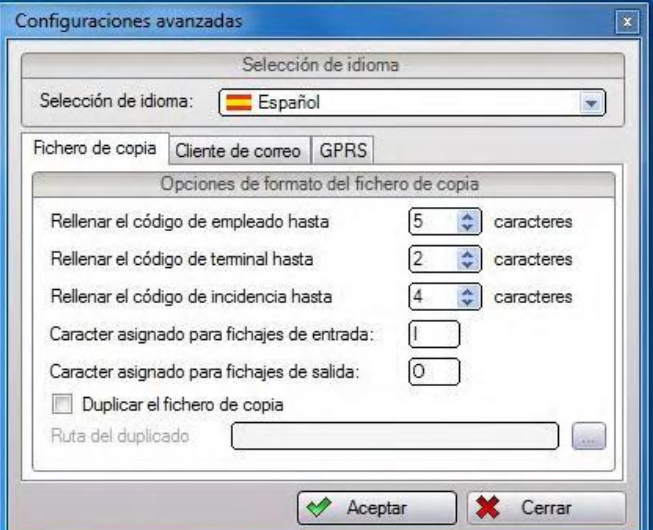

- Rellenar el código de empleado hasta: El código de empleado se rellena con ceros a la izquierda hasta el total de caracteres indicado.

- Rellenar el código de terminal: El código de terminal se rellena con ceros a la izquierda hasta el total de caracteres indicado.

- Rellenar el código de incidencias: El código de incidencia se rellena con ceros a la izquierda hasta el total de caracteres indicado.

- Carácter asignado para fichajes de entrada: En caso de que la opción [io] esté seleccionado como parte del cuerpo del fichero y el usuario haya marcado un fichaje de entrada, éste será el carácter utilizado para indicar que el fichaje es de entrada.

- Carácter asignado para fichajes de salida: En caso de que la opción [io] esté seleccionado como parte del cuerpo del fichero y el usuario haya marcado un fichaje de salida, éste será el carácter utilizado para indicar que el fichaje es de salida.

- Duplicar el fichero de copia: Extractor Service puede crear un duplicado del fichero de copia en la ruta que usted desee, para ello sólo tiene que habilitar esta opción y seleccionar la ruta deseada.

## **3.2. Cliente de correo**

Como explicamos anteriormente Extractor Service ofrece la posibilidad de enviar el fichero de copia por correo a quién usted desee, también ofrece un servidor de correo predeterminado para que usted pueda hacerlo.

Si por algún motivo usted necesita utilizar su propio servidor de correo, aquí es dónde tiene que configurarlo, para ello sólo necesita configurar las opciones típicas de cualquier cliente de correo saliente:

- Nombre del servidor: La dirección del servidor de correo al que deseamos conectarnos. Habitualmente será algo similar smtp.dominio.pais, por ejemplo smpt.zksoftware.es. Si tuviese cualquier duda sobre cuál es su servidor de correo puede consultar su configuración de Outlook o preguntarle a su administrador de sistemas.

- Puerto del servidor: El puerto en el que está escuchando el servidor de correo, lo más probable es que sea el puerto 25. No cambie esta opción a no ser que esté seguro de que realmente es necesario.

- Dirección de correo: La dirección de correo real desde que se envía el correo.

- Usuario: El usuario que utilizaremos para conectarnos al servidor de correo.

- Contraseña: La contraseña que utilizaremos para conectarnos al servidor de correo.

## **3.3. Servidor GRPS**

 No tener una dirección IP fija es un problema común cuando se trabaja con terminales GRPS, ya que ésta es más cara e incluso no siempre está disponible.

Para que no sea necesario tener una dirección IP fija, Extractor Service incluye un servidor al que los terminales GPRS pueden conectarse para actualizar su dirección cada vez que se reconecten. A parte de eso a través del servidor se recibirán los fichajes realizados con una periodicidad configurable en el terminal.

 La configuración del servidor es bastante simple, ya que sólo tenemos que marcar la casilla "Aceptar conexiones GPRS entrantes" y seleccionar el puerto en el que deseamos

escuchar.

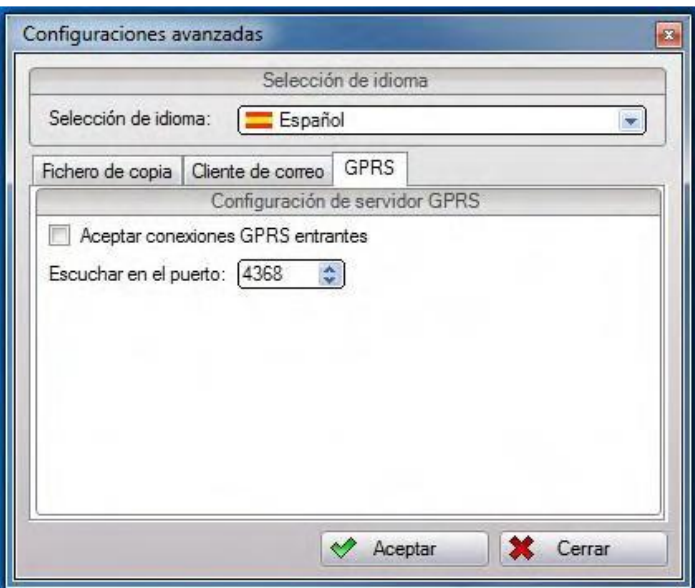

## **4. F.A.Q.**

#### **P: He instalado Extractor Service correctamente pero el servicio no se inicia.**

R1: Asegúrese de haber configurado el acceso a base de datos correctamente, para ello abra el configurador del servicio revise la configuración de base de datos.

R2: Asegúrese de que tanto en la carpeta del programa como en C:\Windows\System32 existe un archivo llamado "ExtractorService.ini". Si el fichero no existe en ninguna de las dos localizaciones tendrá que ejecutar el configurador del servicio y guardar una configuración válida.

R3: Si ninguna de las dos opciones anteriores ha solucionado el problema puede encontrar información acerca del problema en Panel de control->Herramientas administrativas- >Visor de sucesos y reviso los mensajes en los grupos 'Extractor Service log', 'Aplicación' y 'Sistema'.

**P: He configurado las tareas que deseo que Extractor Service pero no parecen estar ejecutándose** 

R1: Asegúrese de que el servicio está corriendo.

R2: Asegúrese de que ha guardado la configuración correctamente y que no ha seleccionado un periodo demasiado largo para la ejecución de las tareas.

R3: Compruebe los históricos de Extractor Service desde ZkTime Enterprise.